## **Mobile Data Collection Using KoBo Toolbox**

PHOTO

Saadiah Ghazali

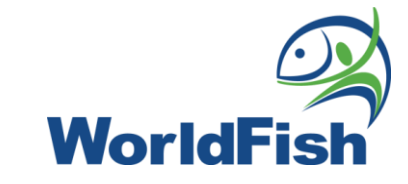

## **Table of Content**

- 1. KoBo Toolbox Website
- 2. ODK Data Collection Form
- 3. Assigning Roles in KoBo Toolbox
- 4. Data Collection Process
- 5. Data Visualization on KoBo Toolbox
- 6. Data Exporting from KoBo Toolbox

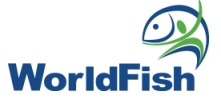

## **KoBo Toolbox Website**

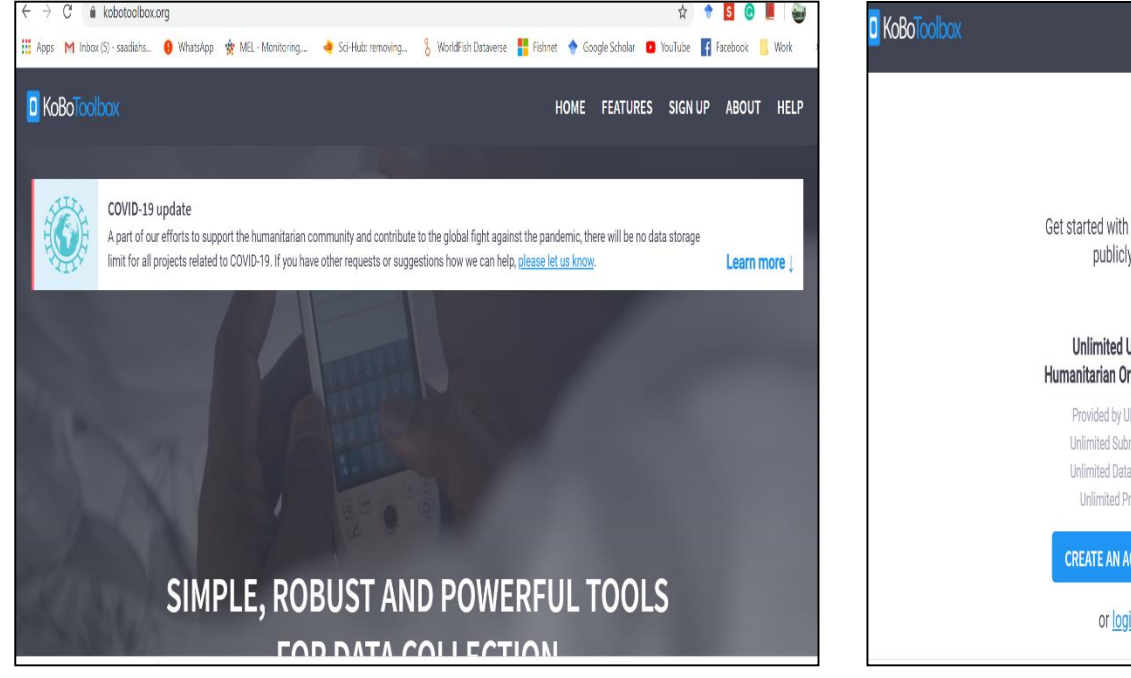

### kobotoolbox.org Log in to account

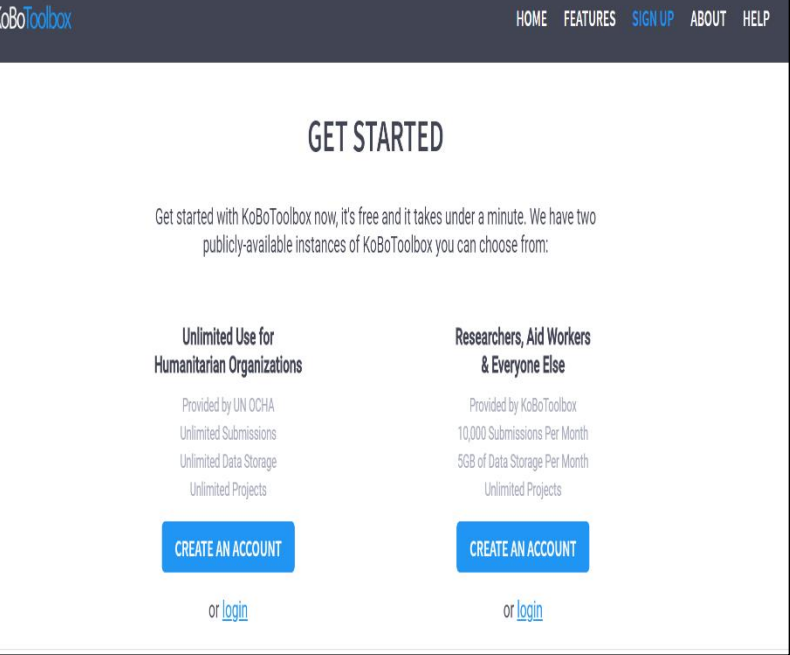

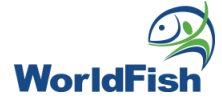

### **KoBo Toolbox Website**

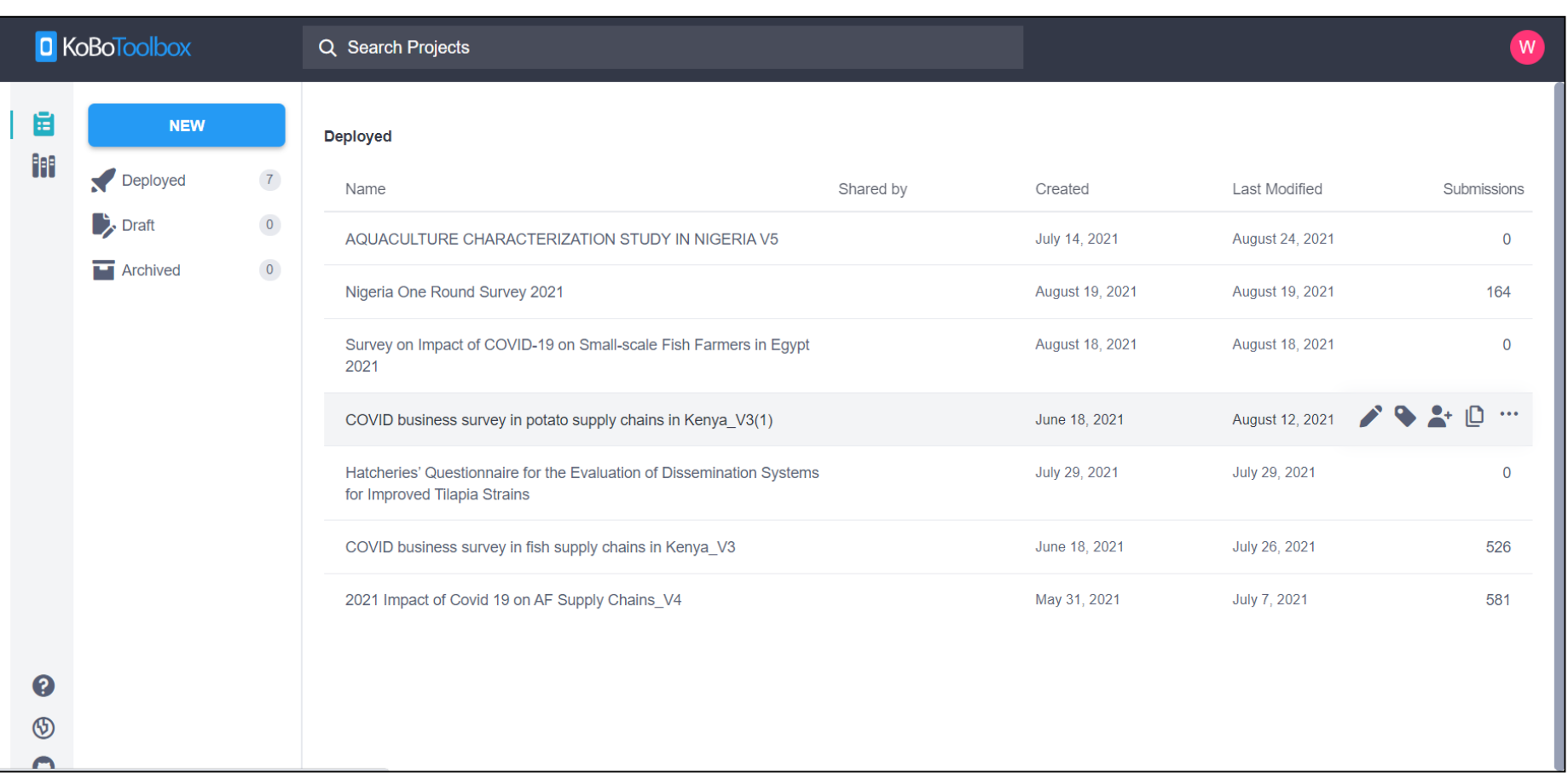

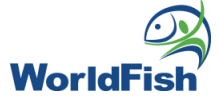

### **KoBo Toolbox Website**

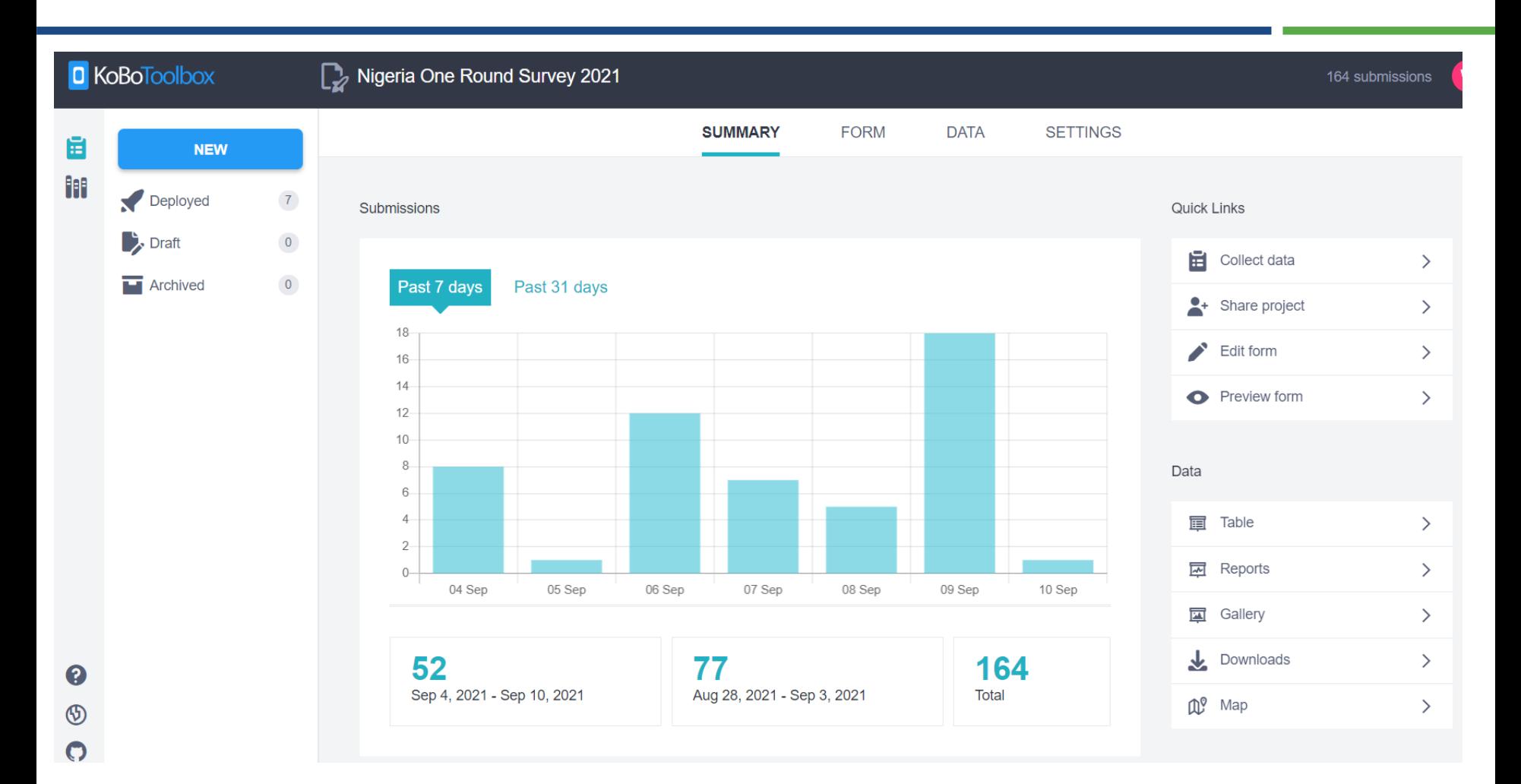

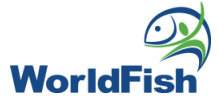

• Compulsory sheets (survey, choices, settings)

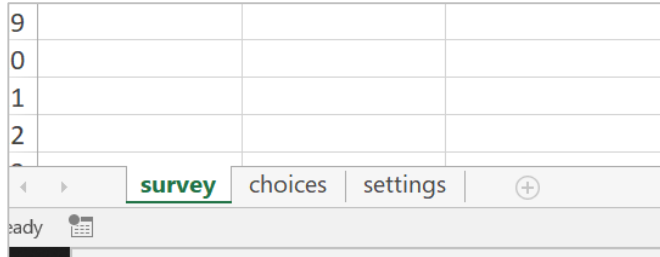

• Survey sheet

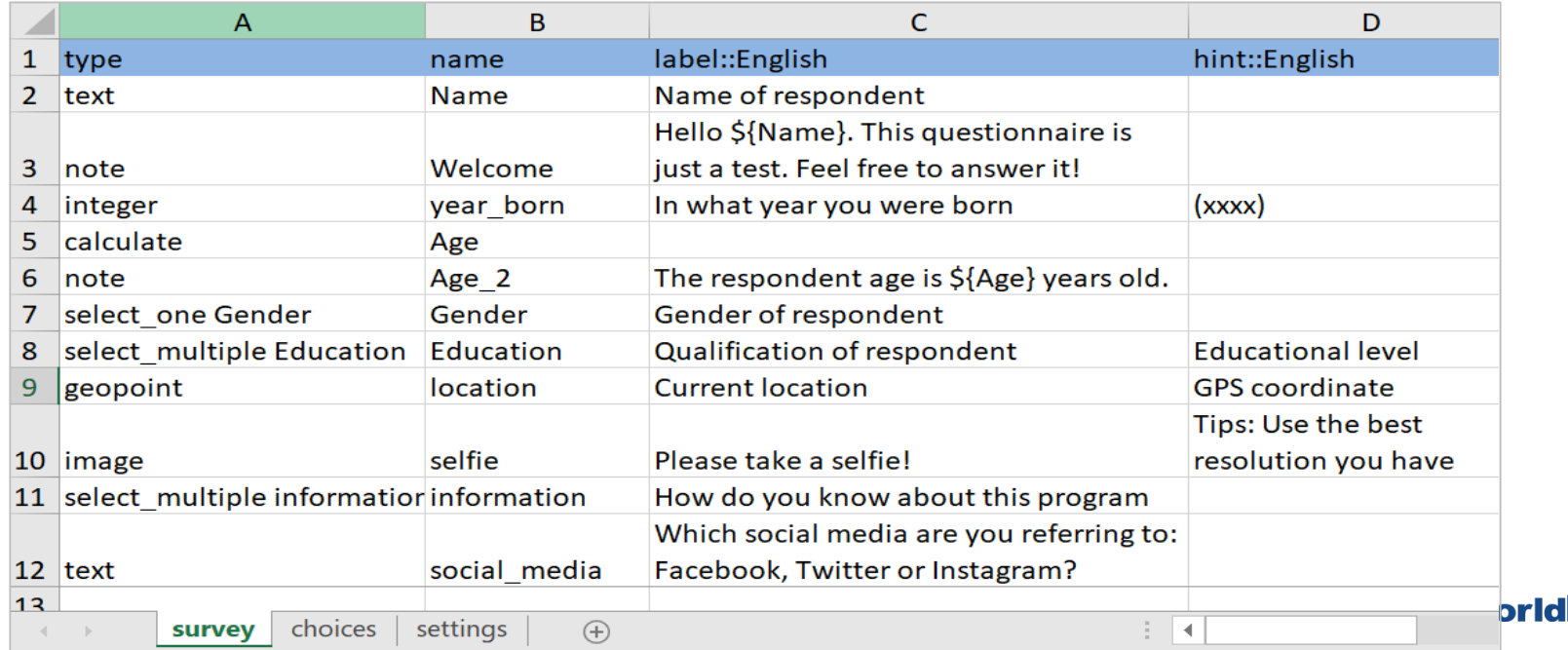

### • Choices and setting sheets

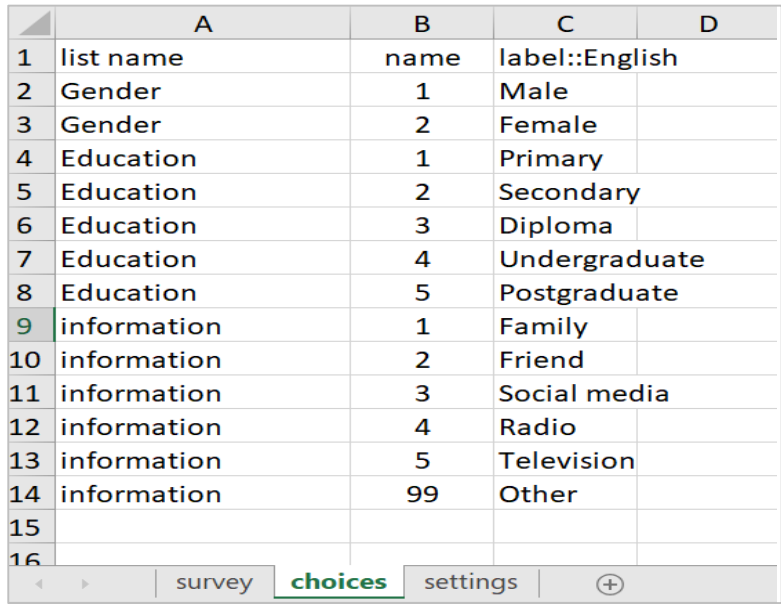

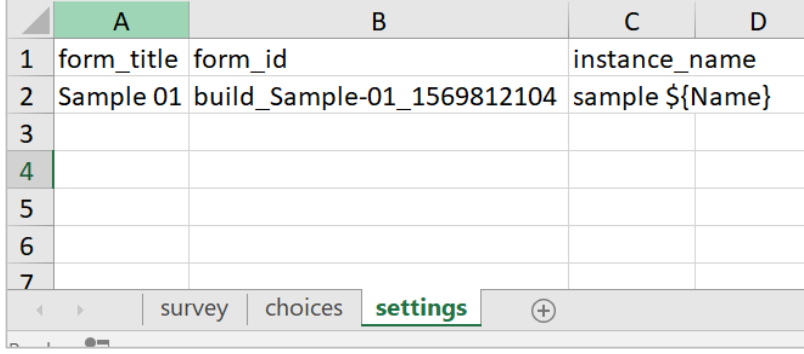

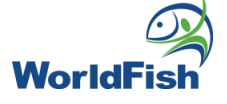

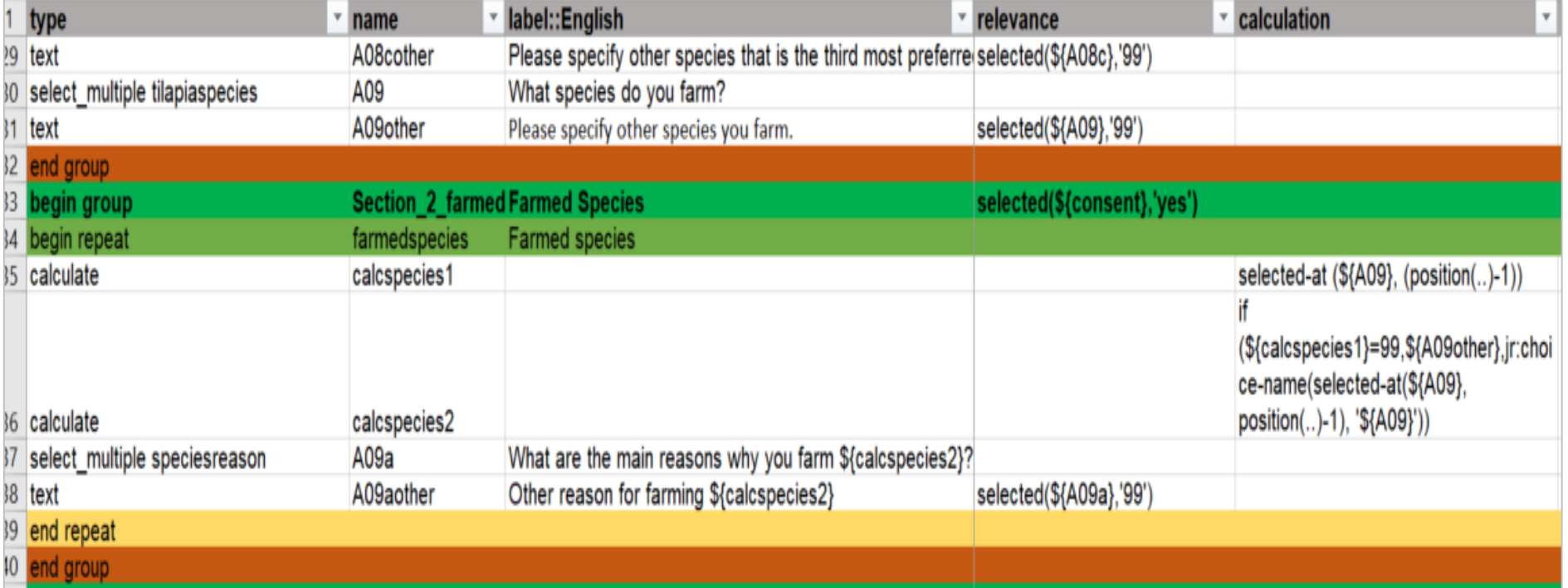

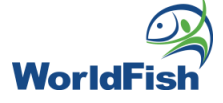

## **Upload the form**

#### Kobo Home screen

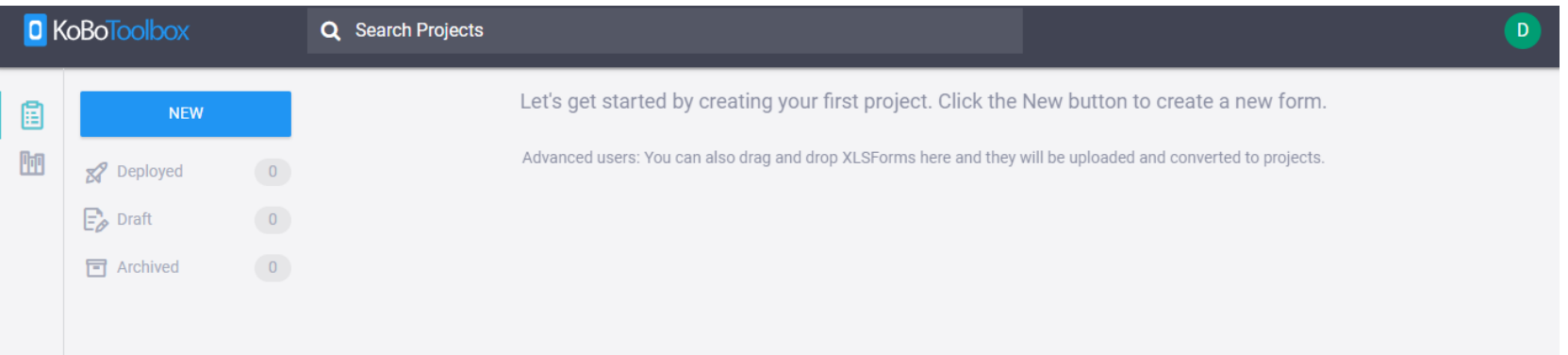

### Creating a new form

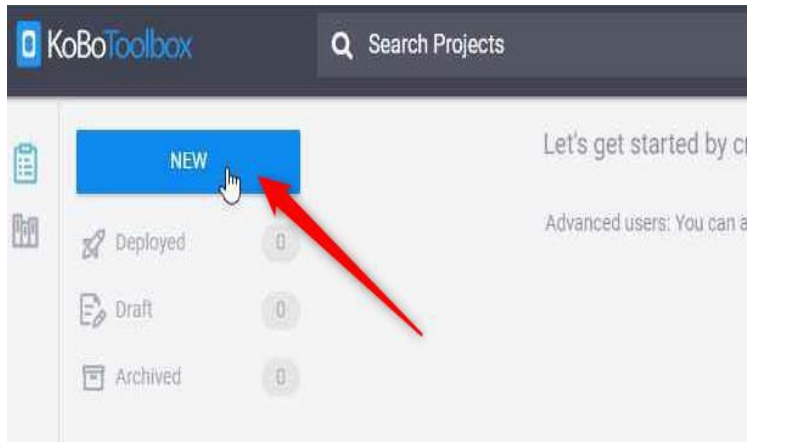

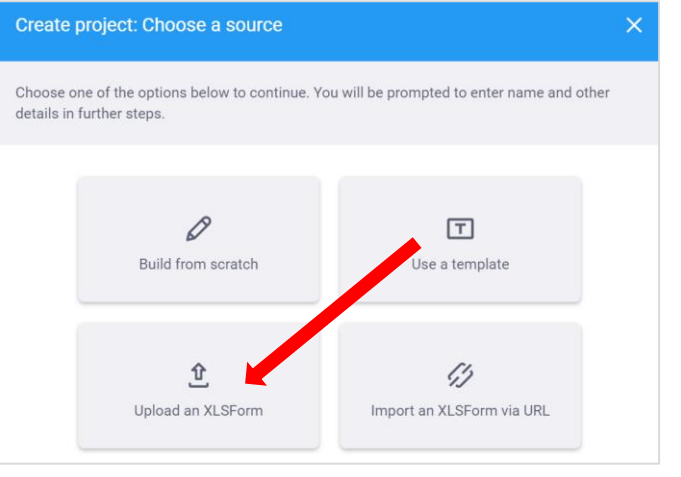

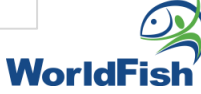

### **Upload the form**

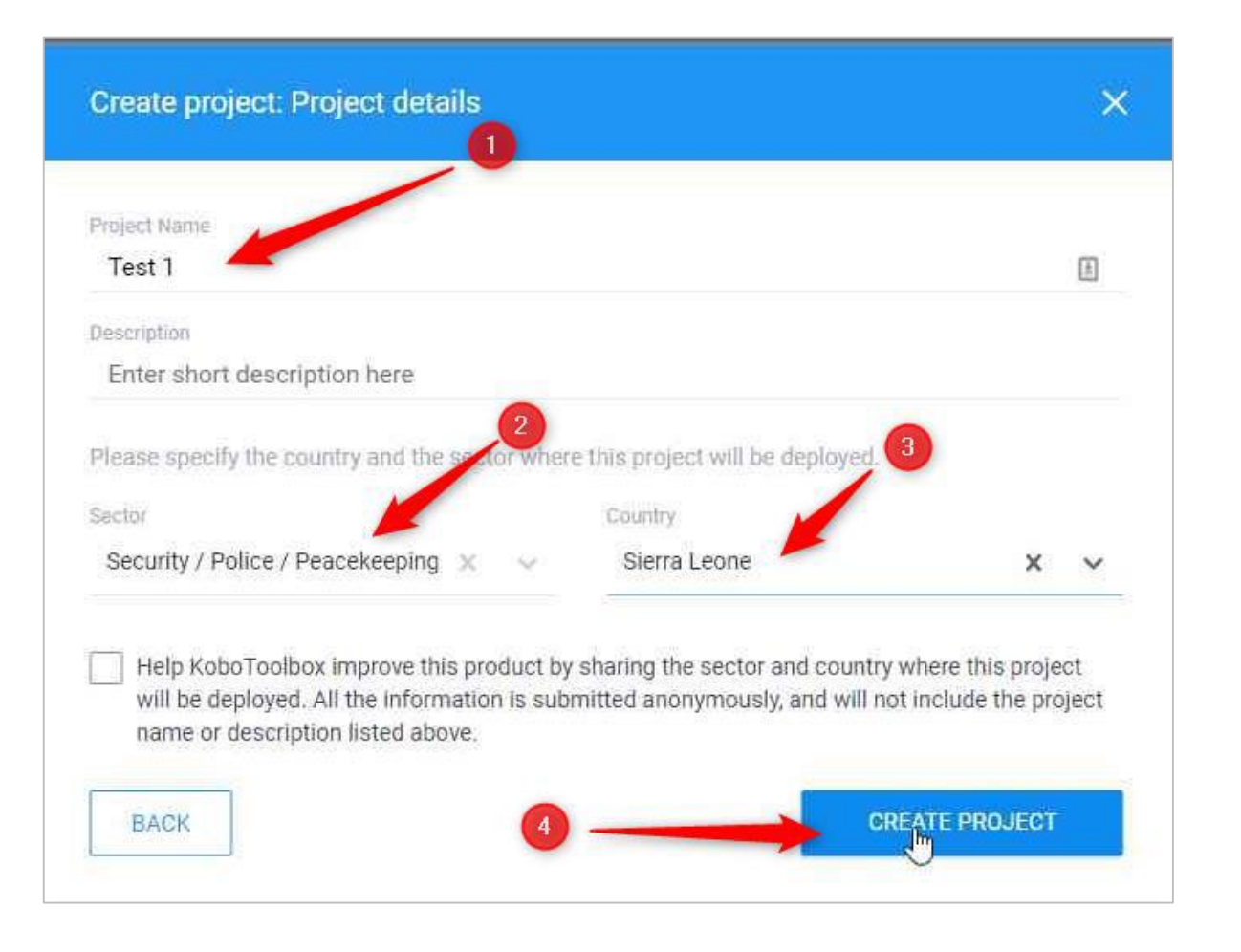

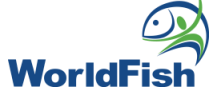

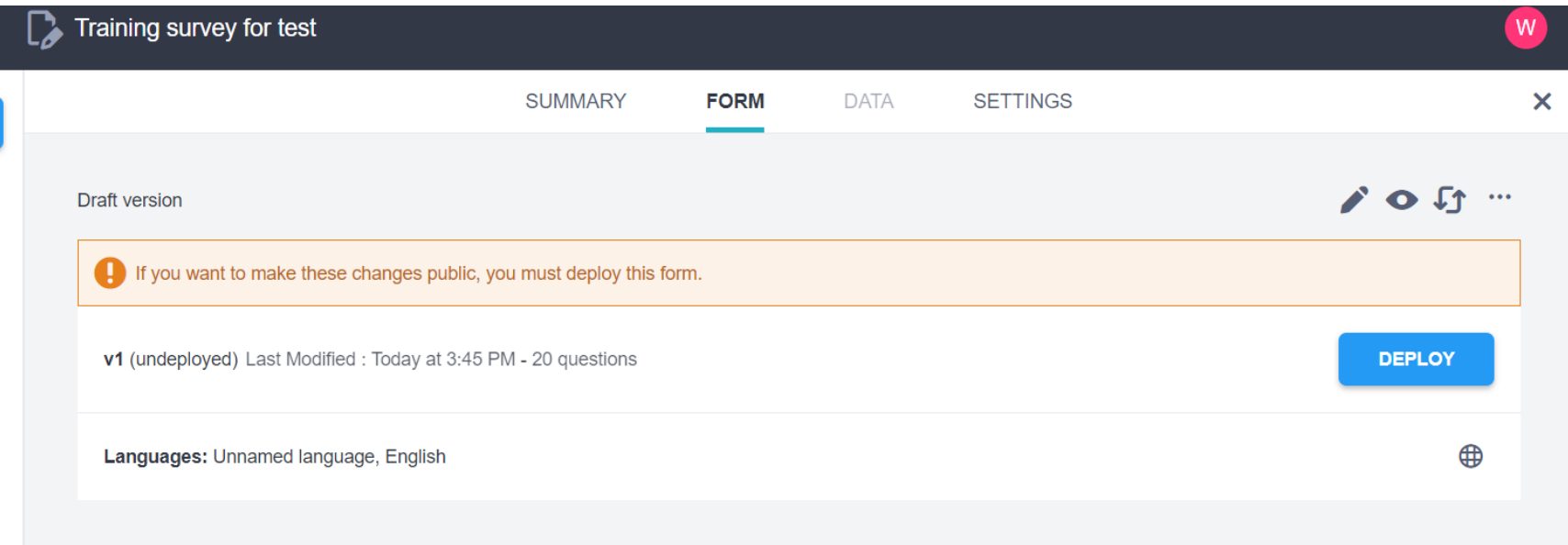

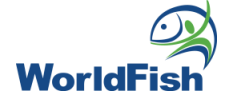

## Assigning Roles in KoBo Toolbox

## **Assigning Roles in KoBo Toolbox**

### Specify which form > 'Share this project'

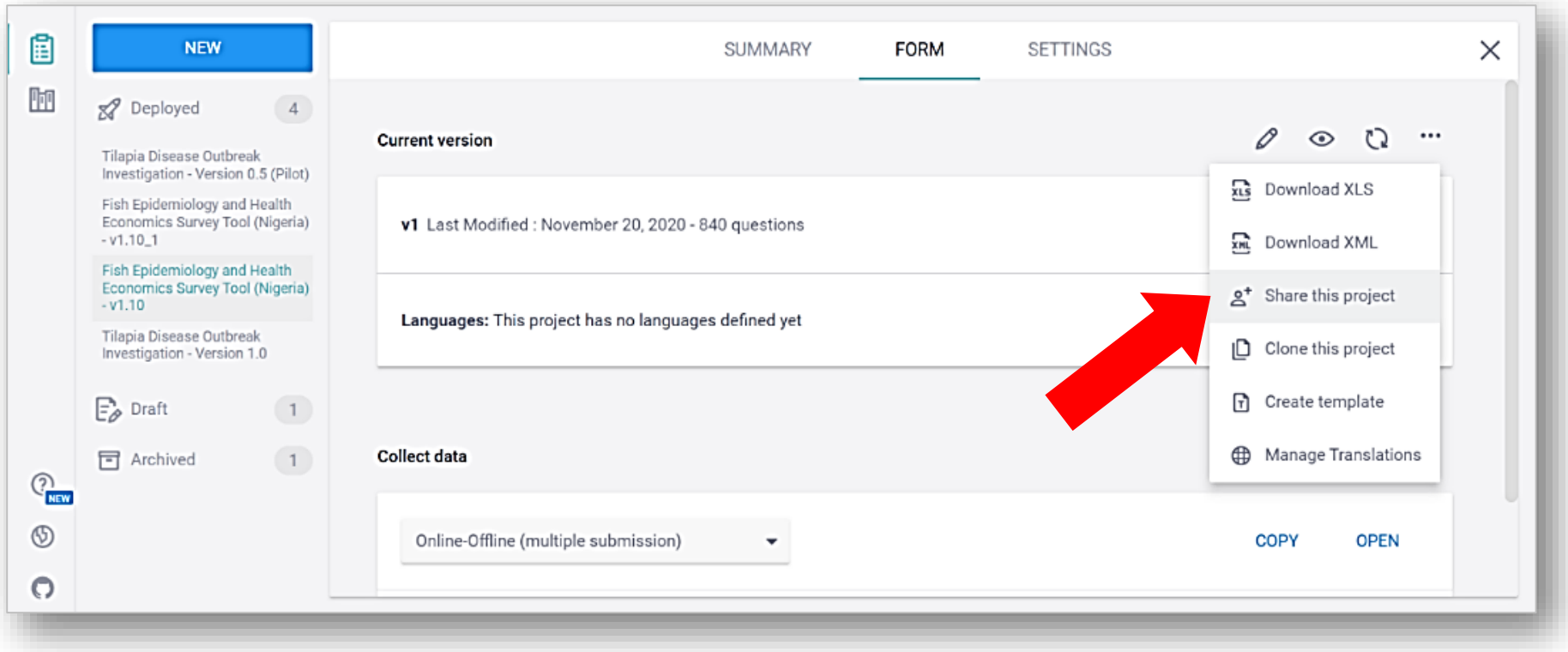

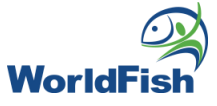

## **Assigning Roles in KoBo Toolbox**

#### 'Add user' > type kobo username > choose access > 'Grant Permissions'

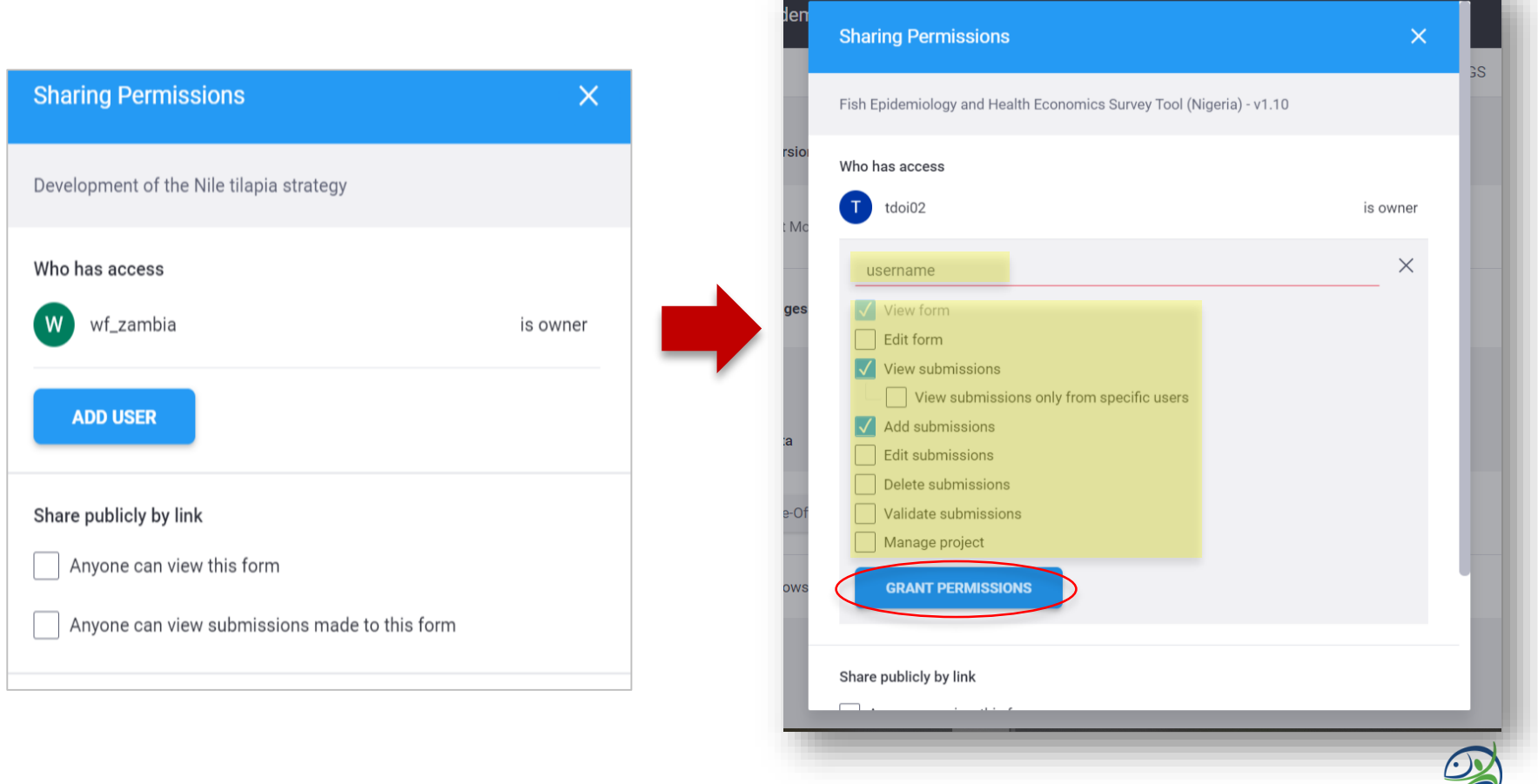

WorldFish

### **Assigning Roles in KoBo Toolbox- Edit form**

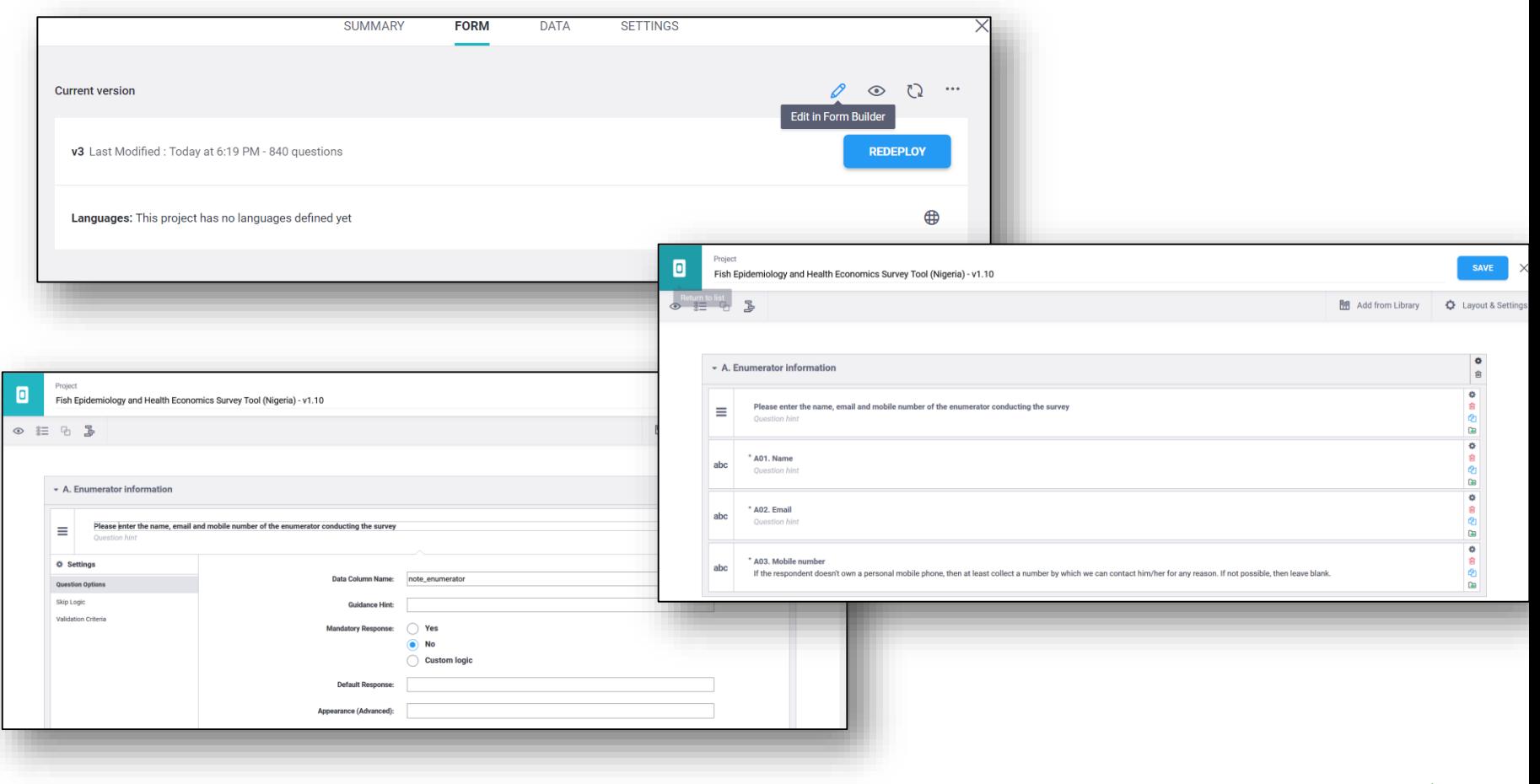

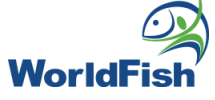

### **Assigning Roles in KoBo Toolbox- Edit Submitted Data**

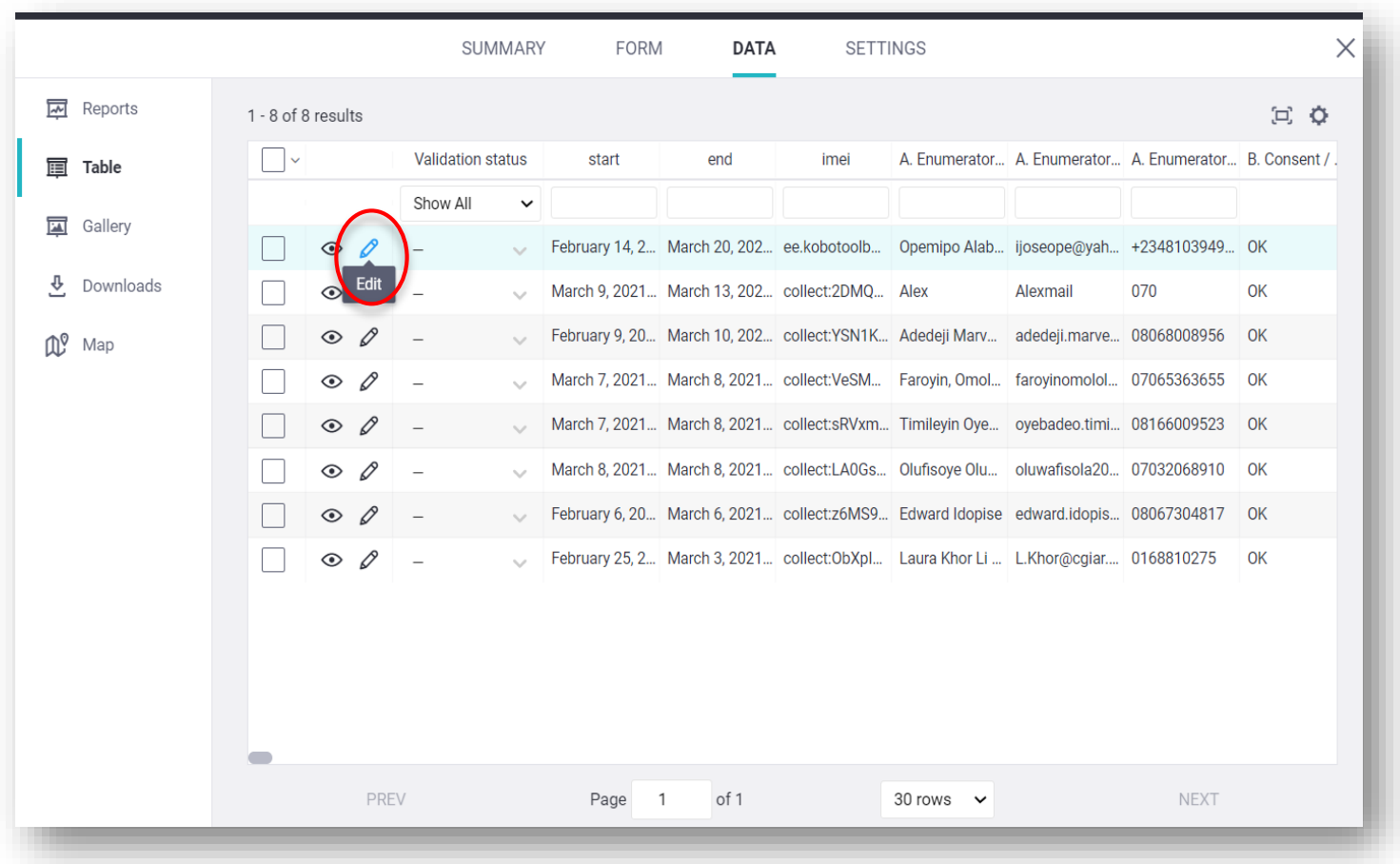

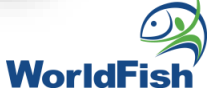

## Data Collection Process

## Data Collection Process- KoBo Collect

Based on the PDF document that was shared before, here I will show the Kobo Collect version of the questionnaire.

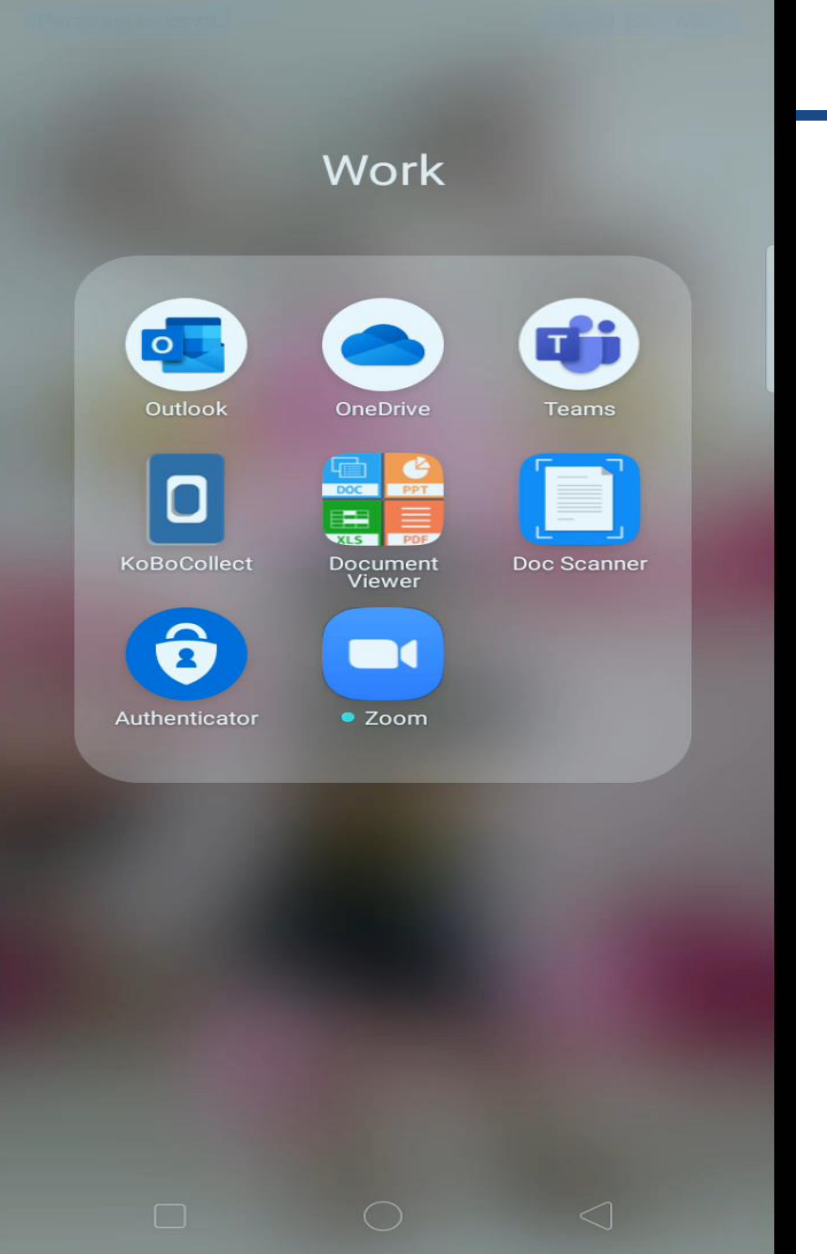

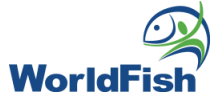

### Data Collection Process- Enketo

- 1) Clicking the link shared by Project Manager (this option will enable a public share of the form)
- 2) How to get the link

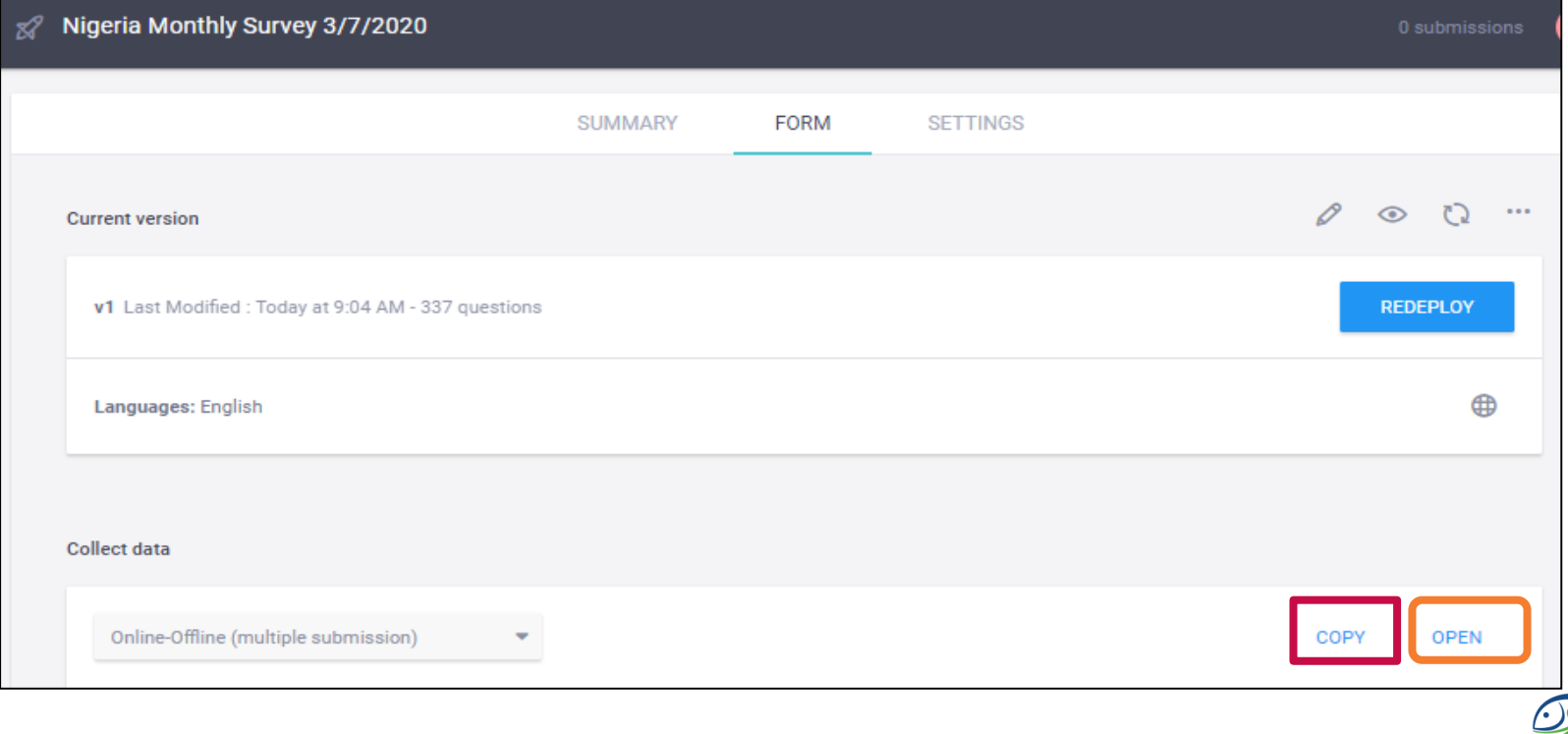

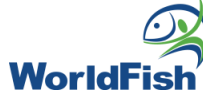

### Data Collection Process- Enketo

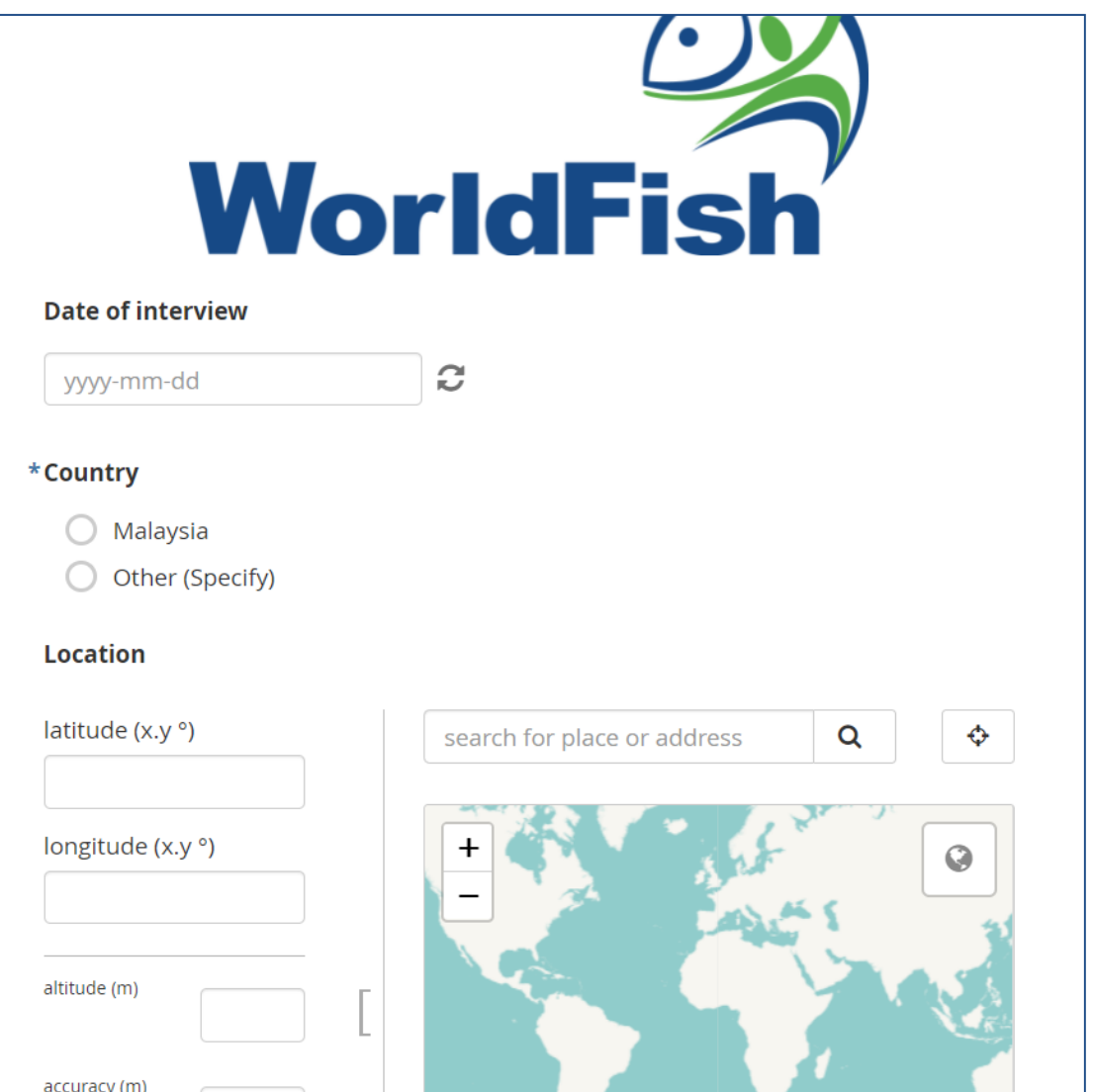

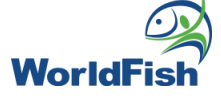

### Data > Reports

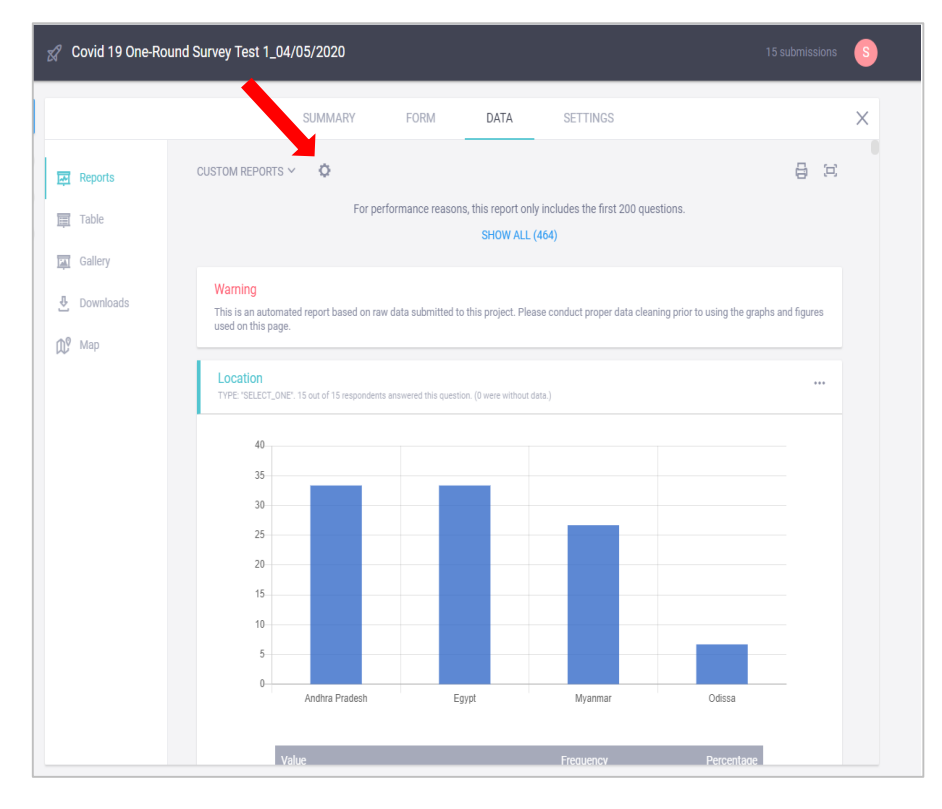

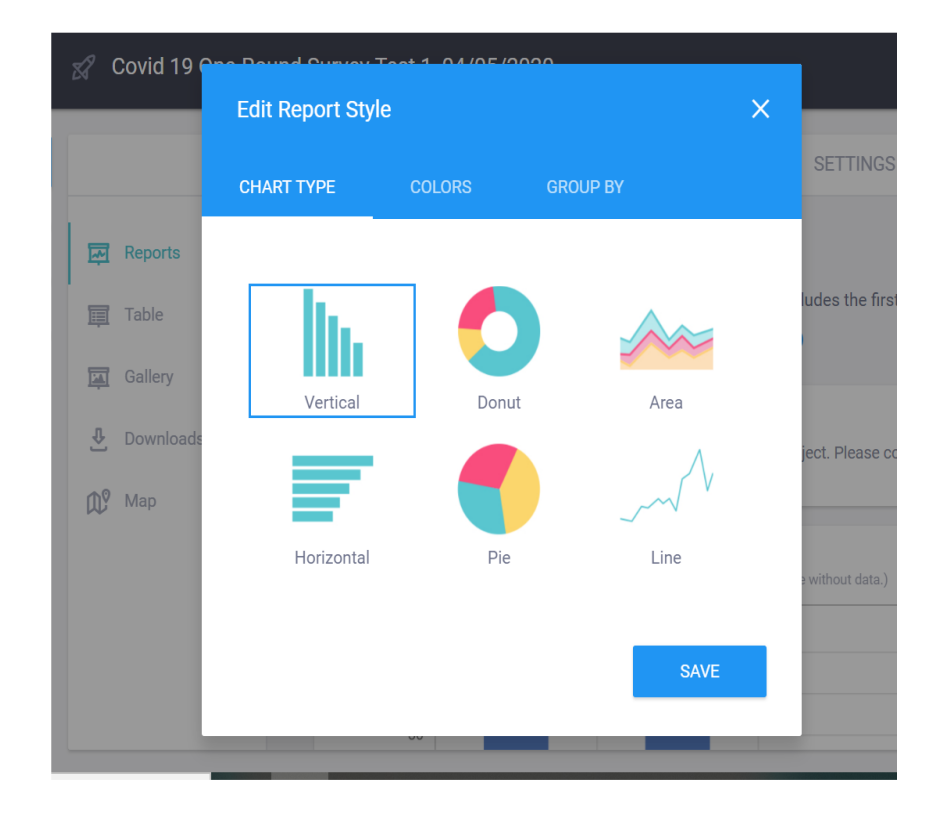

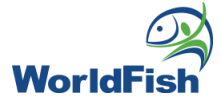

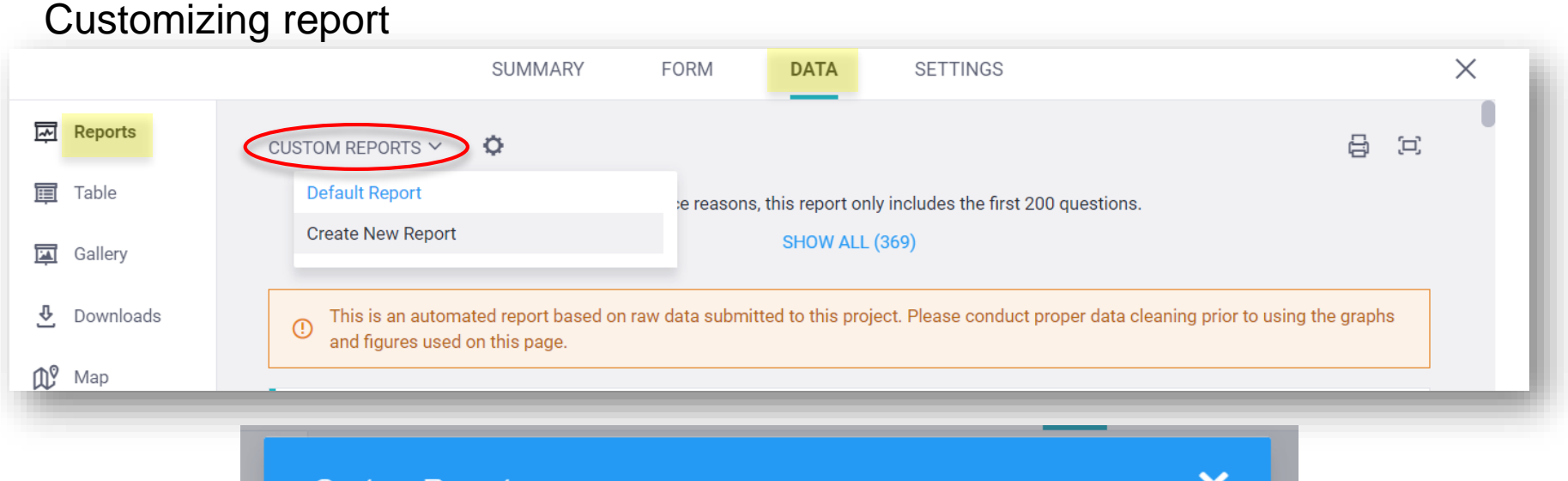

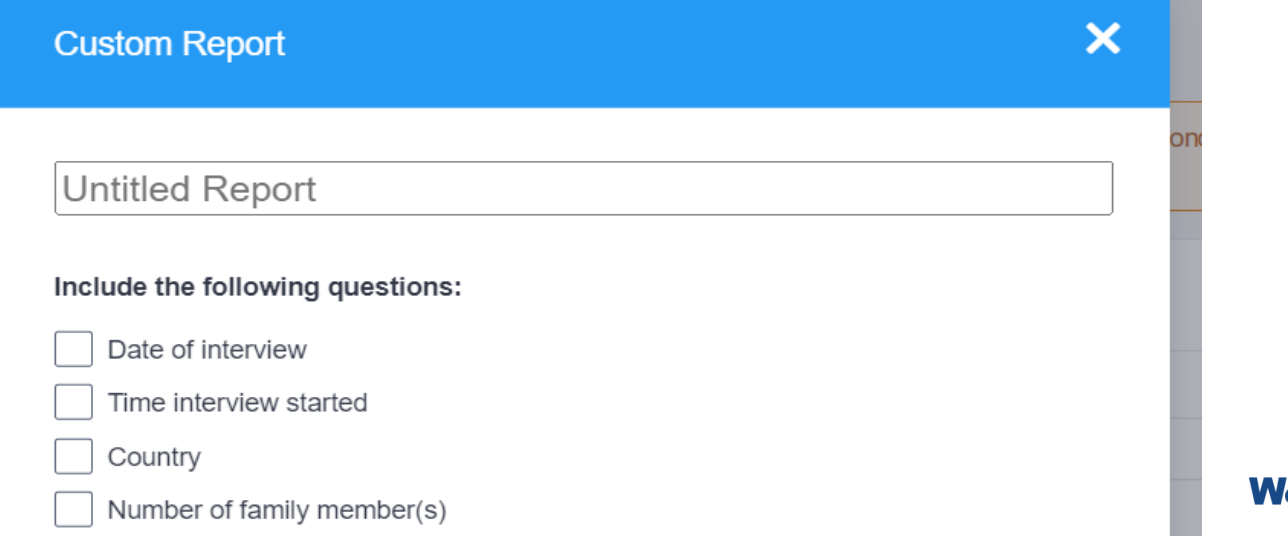

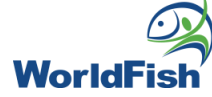

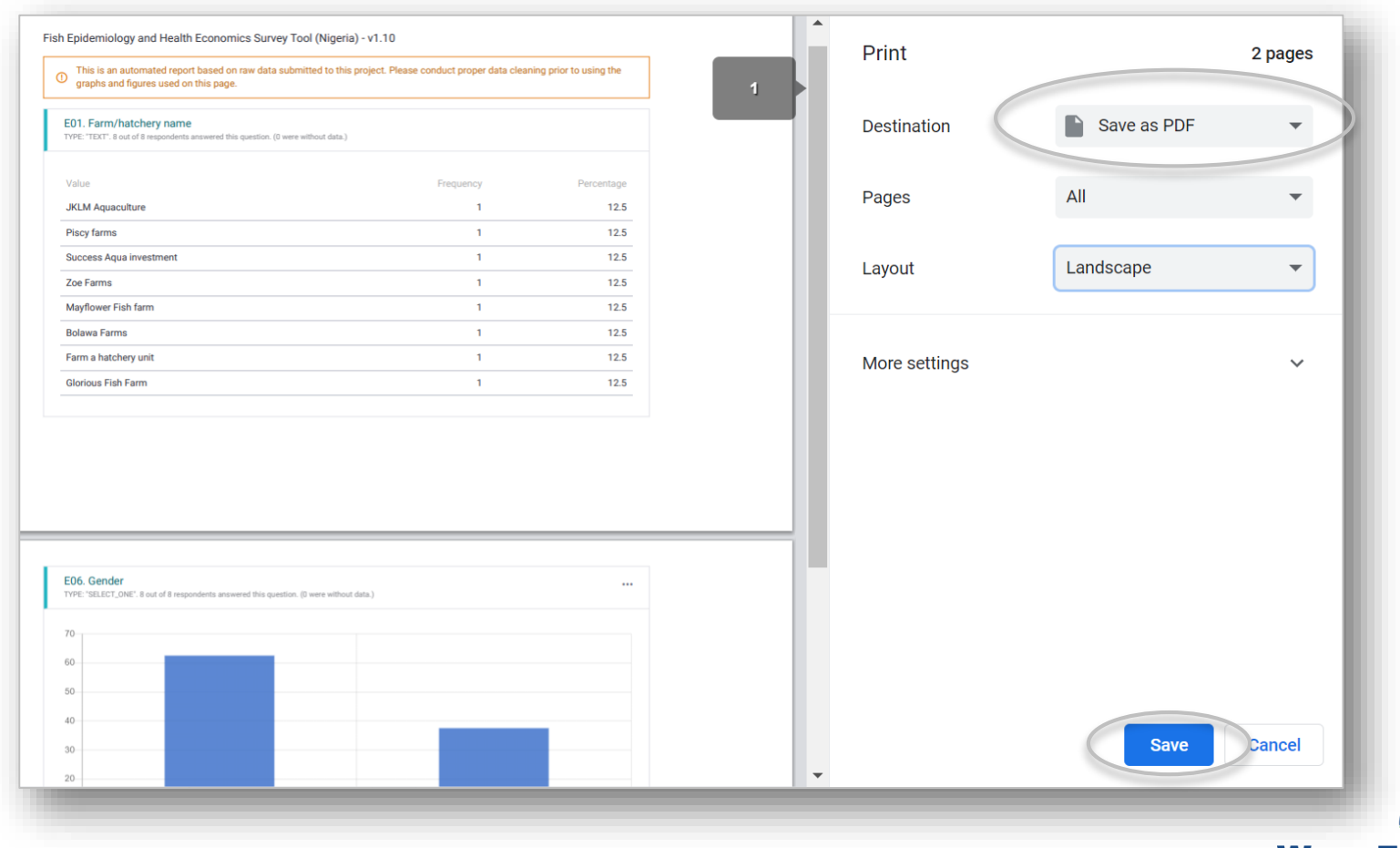

**World** 

### Map visualization

Data > Map > Disaggregate by survey responses > Select preferred survey responses in the list

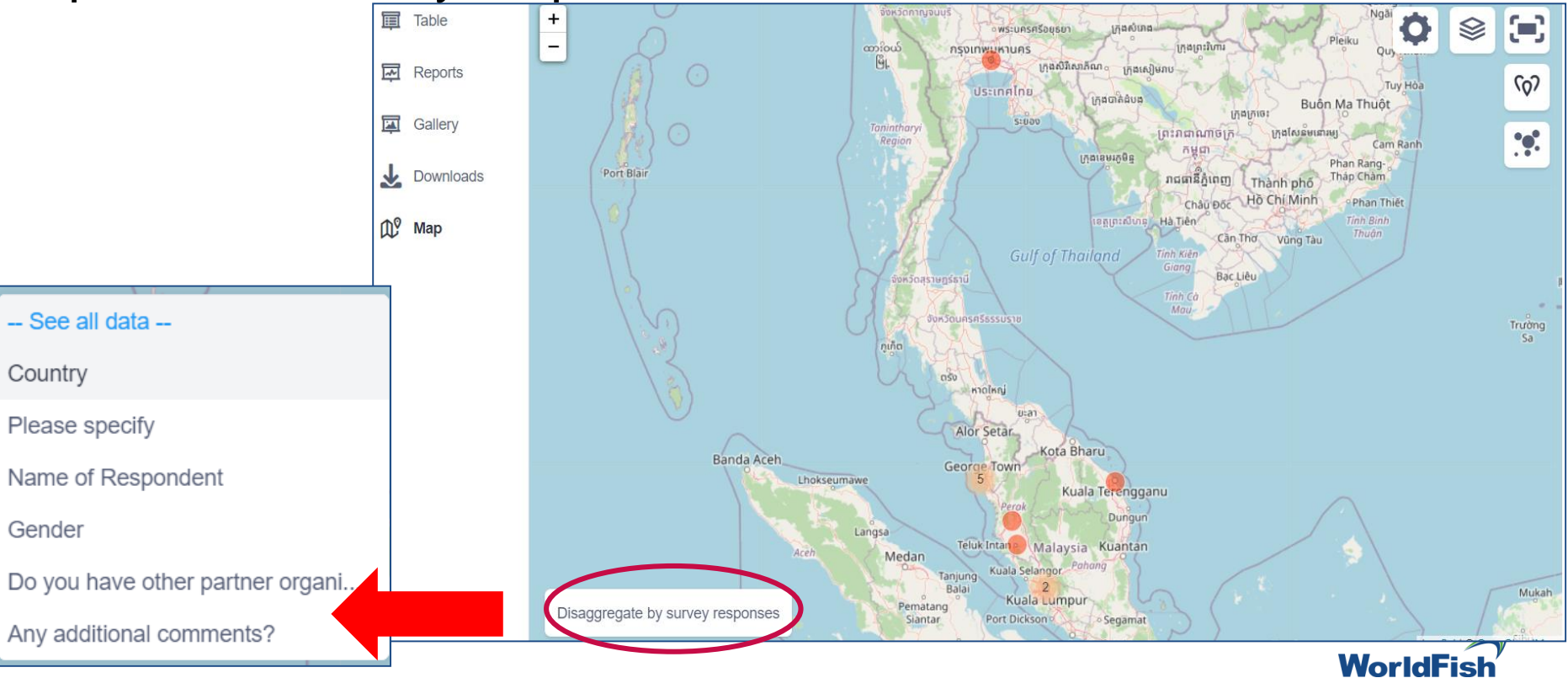

#### Data > Downloads

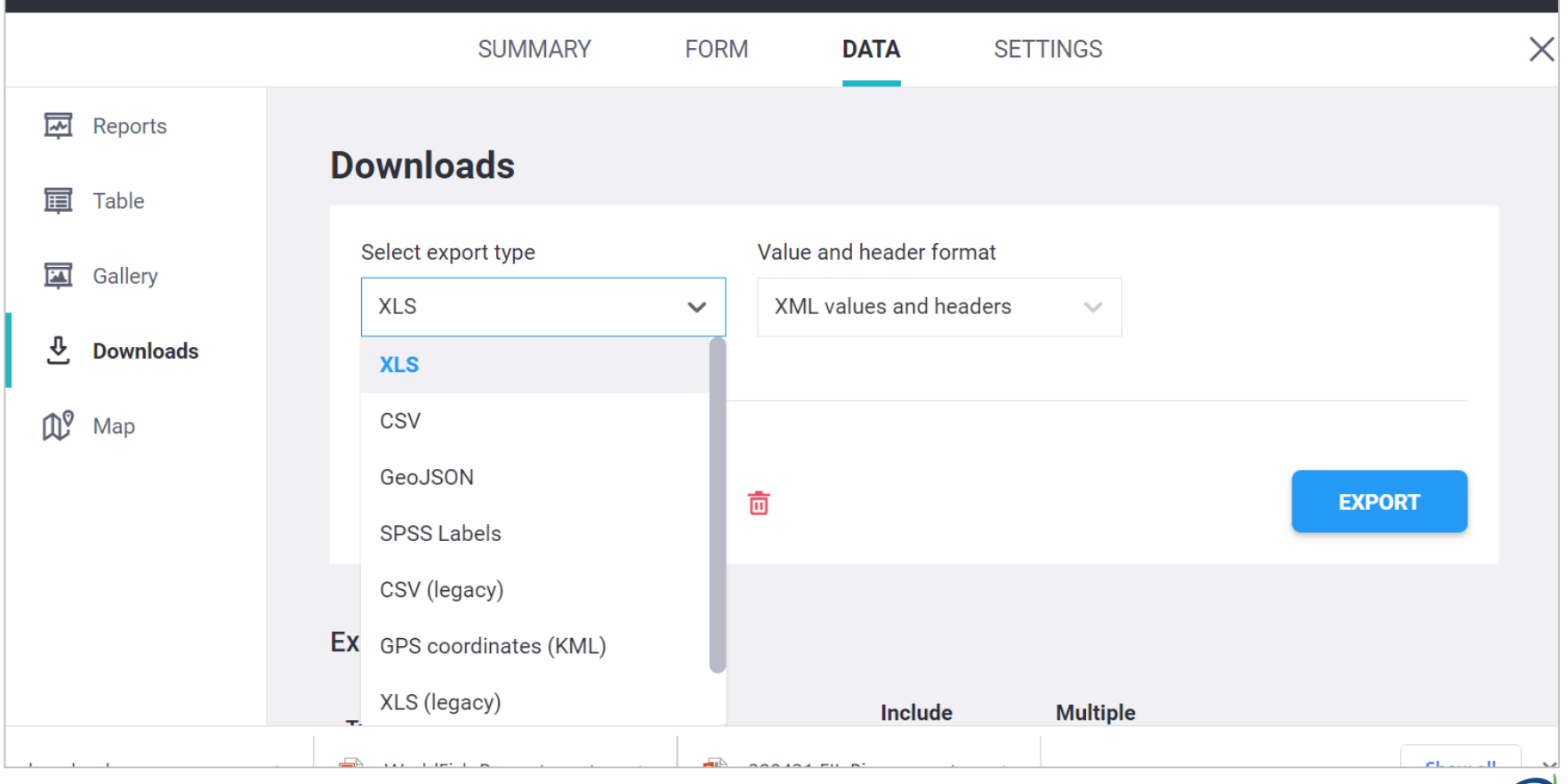

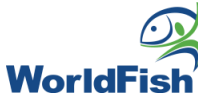

### Data > Value and header format

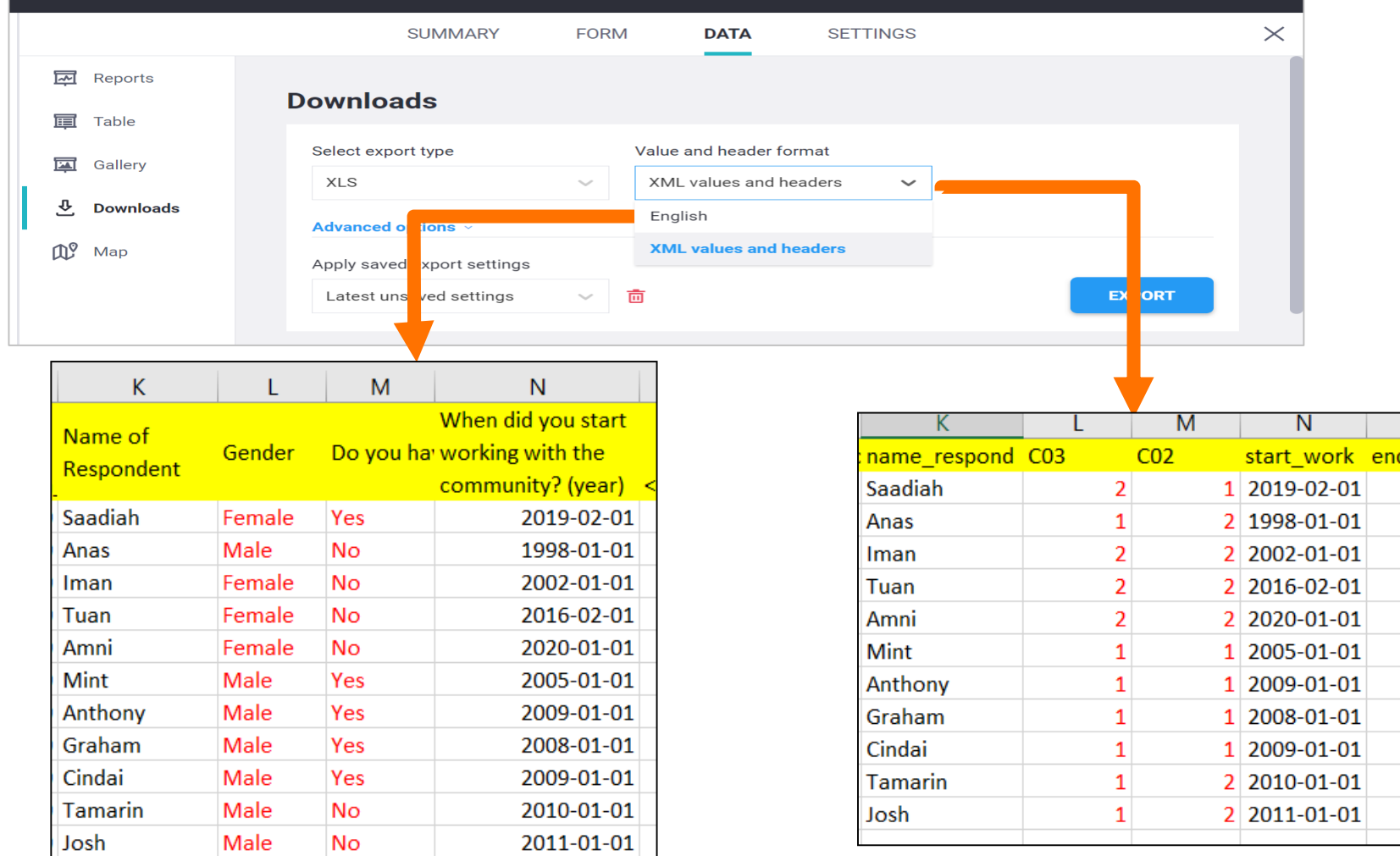

### Data > **Advanced options**

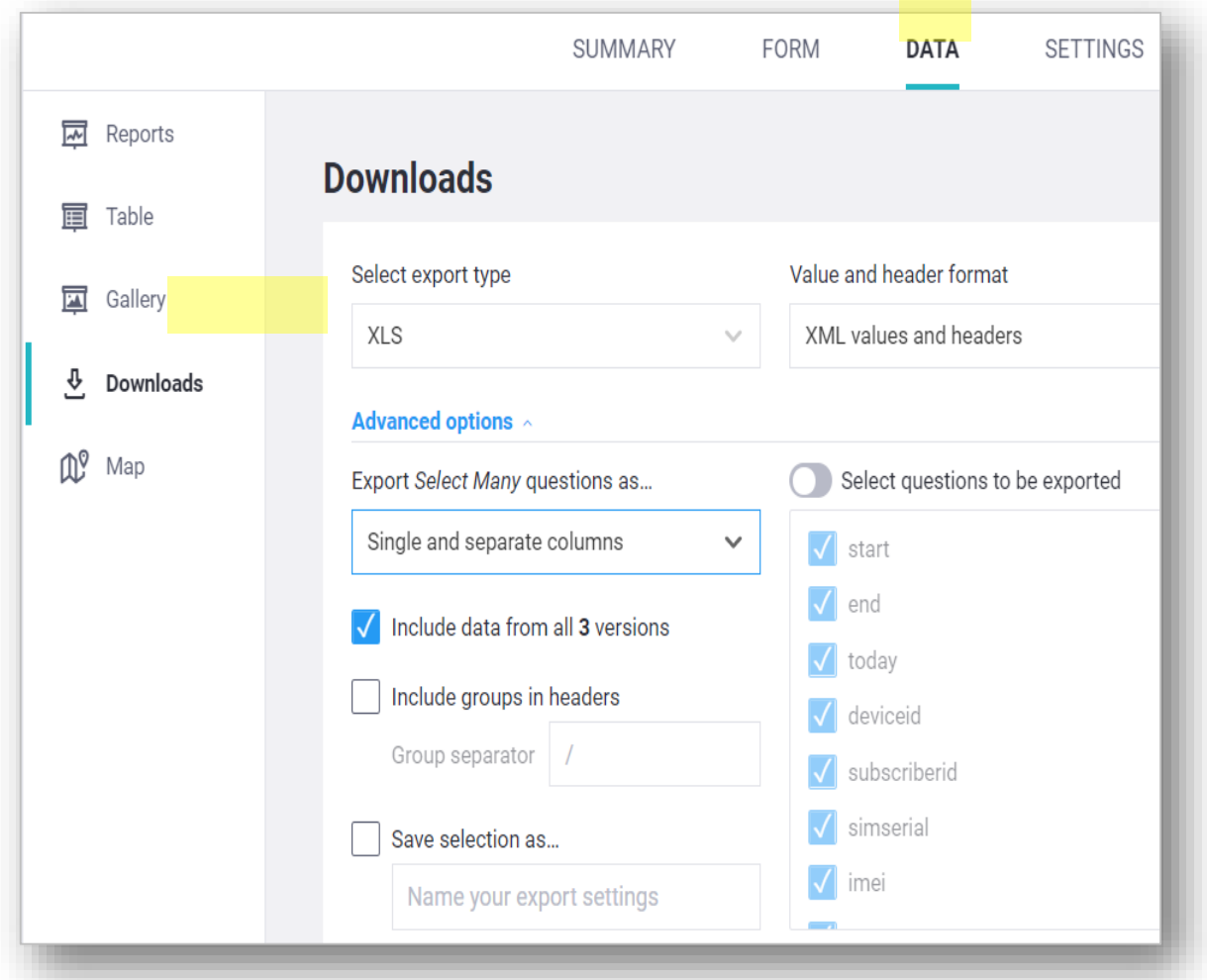

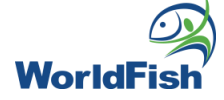

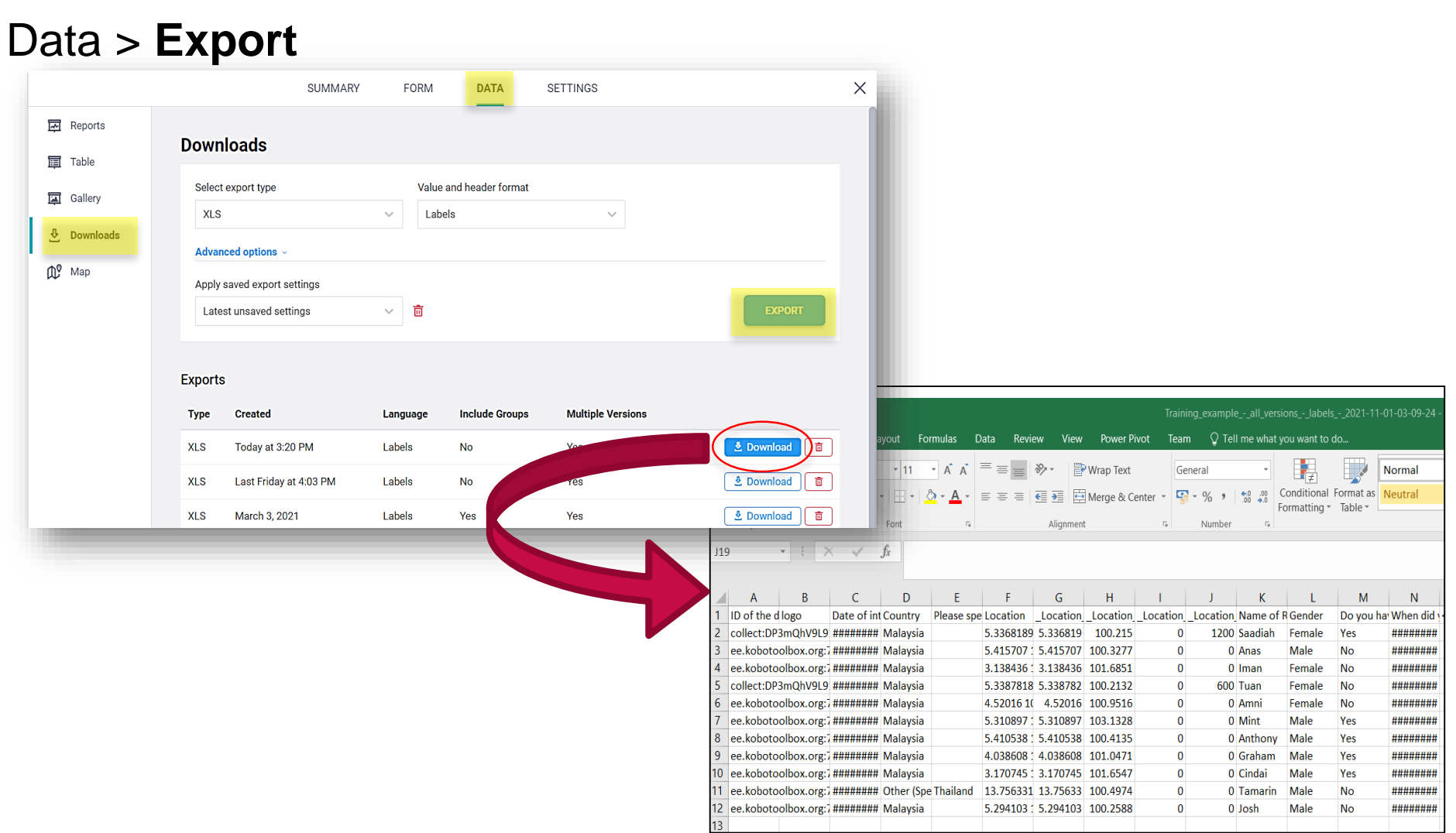

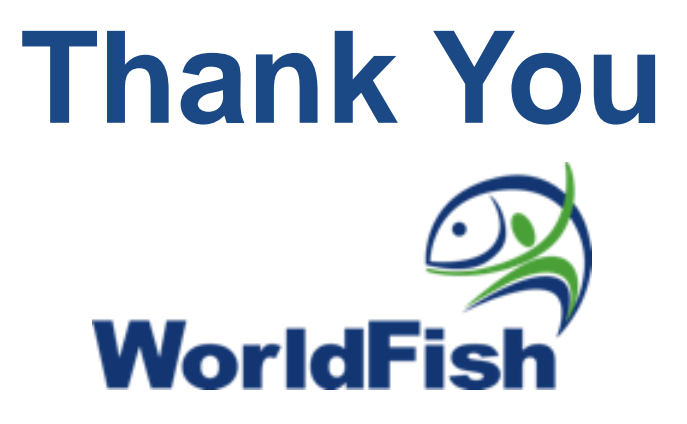

This work was undertaken as part of

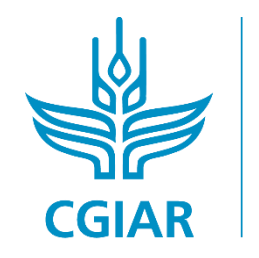

**RESEARCH PROGRAM ON Fish** 

**Led by WorldFish**